## **Waste Data Online Quick guide – Non-metropolitan landfill annual return**

The non-metropolitan landfill form is to be completed by landfills located in the non-metropolitan region that receive at least 20,000 tonnes of reportable waste annually.

Please refer to the Approved [procedure](https://www.der.wa.gov.au/images/documents/your-environment/waste/CEON%20WARR%20Regs%202008%20-%20Non-metro%20landfills.pdf) attached to the CEO Notice for liable non-metropolitan landfills for information on how to estimate and calculate the data required to be reported in the annual return.

# **Creating a draft annual return**

1. Access Waste Data Online on the Department of Water and Environmental Regulation (the department) webpage at [der.wa.gov.au/your-environment/waste](https://der.wa.gov.au/your-environment/waste-data-online)[data-online](https://der.wa.gov.au/your-environment/waste-data-online) and sign in to your account.

**Register and log in to Waste Data** Online

If you are registered as the reporter, you will be responsible for creating the draft annual return before you submit it to your approver for internal approval.

2. Navigate to the home page by clicking on the  $\bullet$  icon.

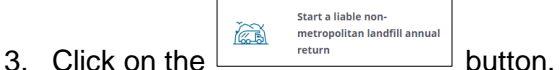

- 4. The first page is the approved form for notifying the CEO of the department you are a liable person under r.18B(5) of the Waste Avoidance and Resource Recovery Regulations 2008
	- (WARR Regulations). Please complete the following:
	- a. Select the reporting year in the drop-down box.
	- b. Select the premises name you are entering data for in the drop-down box. The options presented will be for the premises that you are registered to report against.
	- c. Confirm the premises, reporter and approver details are correct by checking the  $\Box$  box. This is a mandatory field and you will not be able to proceed unless it is checked. If the details provided are not correct, you will need to contact the department at [waste.data@dwer.wa.gov.au.](mailto:waste.data@dwer.wa.gov.au)
	-

d. Click on the  $\left( \begin{array}{c} \bullet \end{array} \right)$  button to proceed with data entry.

# **Data entry**

# *18C requirements*

This page is the beginning of the approved form to submit data for the annual return under r.18C of the WARR Regulations. The requirements for liable persons are provided including details of penalties for offences provided for in r.18E of the WARR Regulations. Click on the

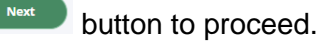

### *Waste received*

This is the page where details about the quantities of approved reportable waste materials received, disposed and removed from site during the reporting period are entered. You will not be able to proceed to the next section without adding at least one material.

- a. Select which metric unit the data you are entering is in by clicking on the *Tonnes* or *Cubic metres* button. All waste material types must be entered in the same unit. Note that the default values in the Approved procedures will be used to convert measurements into tonnes if cubic metres is selected.
- b. Input data for each material type received by clicking on the button. A pop-up box will appear. You will need to select the material category and sub-category using the drop-down box.

Enter the quantity received, disposed to landfill and removed from site for the material.

You are also required to report on the source waste stream, source region and destination of removed waste in percentages. Make sure each of these adds up to 100 per cent. A calculation of the total percentage entered is provided to assist.

Note that you will need to input data into all the mandatory fields denoted by the red asterisk  $\star$ . An error message will appear at the top of the form if a mandatory field is missed.

Click on the **button** button once you have completed the pop-up form. The data entered now appears in the summary table on the Waste received screen. Click on the icon to edit the information entered or delete a material if you make a mistake.

Repeat to enter data for each reportable waste material.

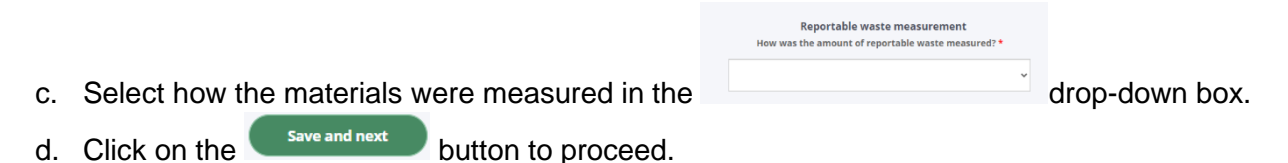

## *Stockpiles*

This is the page where you enter data if there were waste materials and products stockpiled at your facility at the end of the reporting period.

a. Select *Yes* if there was stockpiled material at your facility at the end of the reporting period. If *No* is selected then you can proceed to the next page.

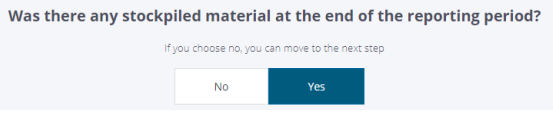

b. If you had stockpiled material, you will need to select the metric unit you are using to enter data by clicking on the *Tonnes* or *Cubic metres* button.

c. Input data for each material type by clicking on the  $\Box$  add a stockpile button. A pop-up box will appear. You will need to select the material category and sub-category using the drop-down box. Now enter in the quantity of unprocessed and/or processed material stockpiled.

Click on the **button** button once you have completed the pop-up form. The data entered now appears in the summary table on the Stockpiles screen. Use the  $\blacktriangleright$  icon if you need to edit or delete a material.

Repeat to enter data for each reportable waste material stockpiled.

- d. Select how the reported materials was measured in the drop-down box.
- e. Click on the  $\left( \begin{array}{c} \text{Save and next} \\ \text{button to proceed.} \end{array} \right)$

## *Additional information*

The questions on this page are voluntary and are not required to be answered. Fill out this section if you want to provide answers, and click on the **save and review** button to proceed.

### *Review and submit*

You can review all the details you have entered in the Waste received and Stockpiles summary tables on this screen and lodge the return.

Click on the  $\blacktriangleright$  icon if you wish edit or delete a material. Click on the  $\blacktriangle$  add a material button or Add a Stockpile button if you want to add a material.

If you are a reporter, you can submit the return for internal approval by clicking on the

**Submit for Internal Approval** button. If you are an approver, click on the **button is all the button to lodge** the return.